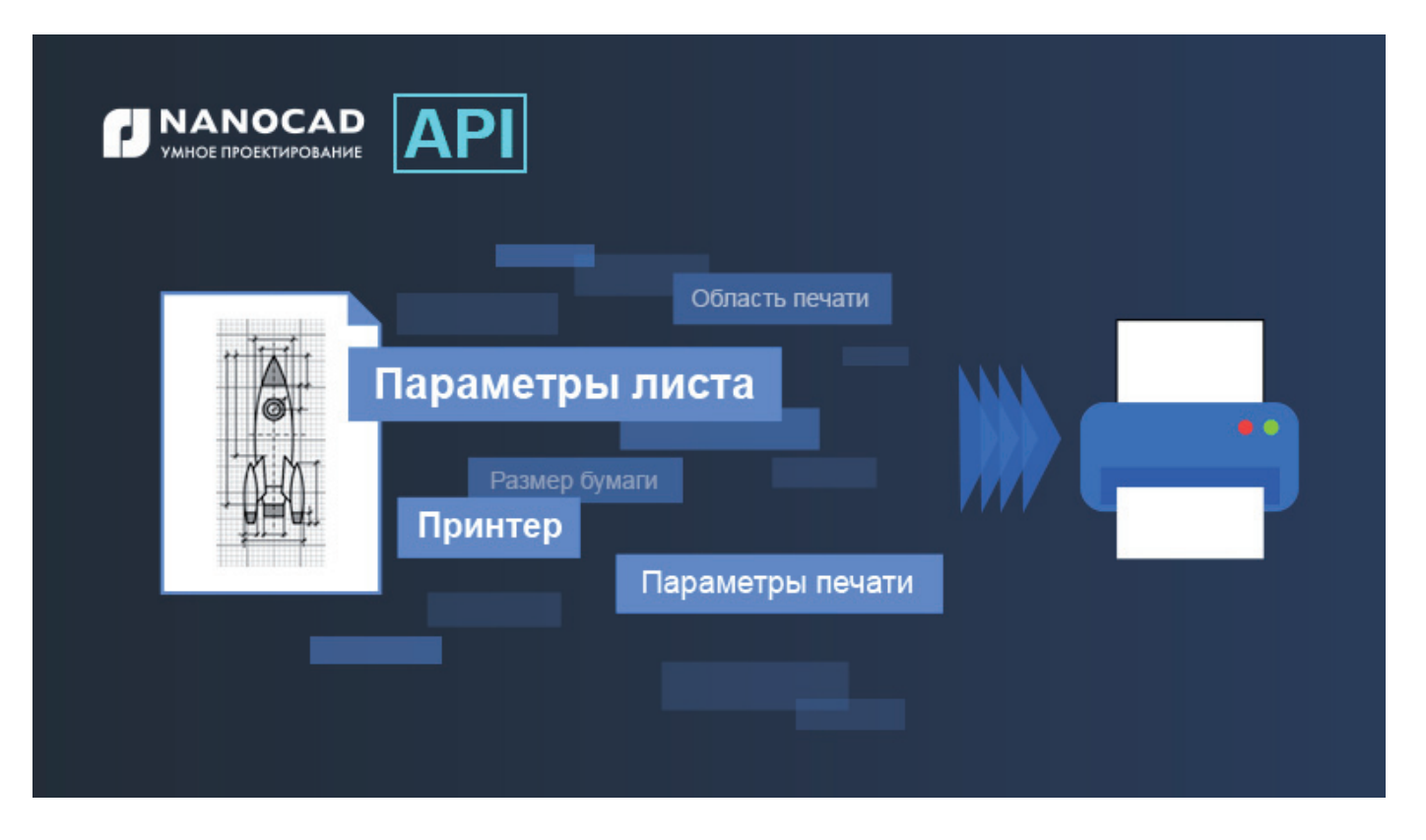

# **РАБОТА С НАБОРОМ ПАРАМЕТРОВ ЛИСТА ЧЕРЕЗ API nanoCAD**

ри подготовке чертежа к печати необходимо настра-<br>ивать большое количество параметров: принтер,<br>формат бумаги, масштаб, область печати и т.д.<br>В nanoCAD все необходимые для этого параметры<br>объединены в наборы параметров ли ивать большое количество параметров: принтер, формат бумаги, масштаб, область печати и т.д.

В nanoCAD все необходимые для этого параметры набор можно применять в разных документах и разных листах, что позволит значительно сократить время подготовки документа к печати. В этой статье мы рассмотрим, как работать с наборами параметров листов через API nanoCAD.

Через пользовательский интерфейс nanoCAD наборами параметров листов можно управлять в окне *Диспетчер параметров листов* (рис. 1).

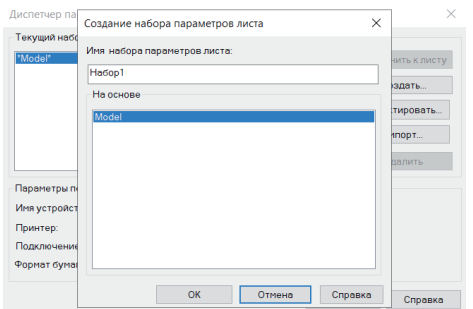

Рис. 1. Окно *Диспетчер параметров листов*

В API за наборы параметров листов отвечает свойство PlotConfigurations документа nanoCAD.

nanoCAD. Document comDoc = doc. AcadDocument as nanoCAD. Document; comDoc.PlotConfigurations.Add("Ha6op1", true);

Чтобы научиться работать с наборами параметров листов через API nanoCAD, создадим приложение .NET(C#), которое:

- программно добавляет в документ новые наборы параметров листов;
- изменяет в них значения некоторых параметров;
- копирует набор параметров листов из другого документа nanoCAD;
- делает добавленные наборы параметров текущими для листов документа nanoCAD.

Разберем все этапы создания такого приложения.

**Шаг 1. Создаем в Visual Studio проект типа "библиотека классов"**, подключаем к нему библиотеки hostmgd.dll, hostdbmgd.dll и ncauto.dll.

**Шаг 2. Создаем класс, в котором будет находиться метод, создающий новый набор параметров листа.** Далее речь пойдет о реализации этого метода.

```
public partial class Commands
\{ [Teigha.Runtime.CommandMethod("AddPlotConfiguration")]
        public void AddPlotConfiguration()
\{ }
```
#### **Шаг 3. Получаем доступ к документу nanoCAD** и его настройкам:

// Получение ссылки на активный документ

}

HostMgd.ApplicationServices.Document doc =

 HostMgd.ApplicationServices.Application.DocumentManager. MdiActiveDocument;

nanoCAD.Document comDoc = doc.AcadDocument as nanoCAD.Document;

**Шаг 4. Создаем новый набор параметров** и добавляем его в документ:

// Добавление нового набора параметров листа к пространству модели документа

OdaX.IAcadPlotConfiguration plotConfig = comDoc.PlotConfigurations.Add("NewModelSpaceConfig", true);

// Добавление нового набора параметров печати к листам документа OdaX.IAcadPlotConfiguration plotConfig1 =

comDoc.PlotConfigurations.Add("NewLayoutConfig", false);

Здесь мы обращаемся к коллекции PlotConfigurations, которая упоминалась выше, и используем один из ее методов. Метод Add() принимает два параметра:

- 1) Name имя нового набора параметров в виде строки. Необходимо помнить, что nanoCAD не позволит создать наборы параметров листов для пространства модели и для листа с одинаковыми именами. Набор параметров листов, созданный для пространства модели, не будет доступен для листов, и наоборот;
- 2) ModelType тип набора параметров листа в виде значения bool: true – набор параметров для пространства модели, false – набор параметров для листов.

В чем разница между набором параметров для пространств модели и листа? Фактически только в значении свойства ModelType. Но на практике есть и более глубокие различия (например, когда устанавливается область печати: для пространства модели существует свой набор возможных областей печати, для листа – свой).

Также стоит обратить внимание, что в коллекции PlotConfigurations наборы параметров расположены в алфавитном порядке по имени набора.

Кроме метода Add(), в коллекции PlotConfigurations доступны другие методы, позволяющие:

- обращаться к конкретному набору параметров через метод Item(), который в качестве параметра принимает порядковый номер набора в коллекции: comDoc.PlotConfigurations. Item(0);
- удалить набор параметров из коллекции. Для этого нужно сначала получить к нему доступ методом Item(), а затем воспользоваться методом Delete(): comDoc.PlotConfigurations. Item(0).Delete();
- очистить коллекцию PlotConfigurations методом Delete (): comDoc.PlotConfigurations.Delete().

**Шаг 5. Изменяем значения некоторых параметров** в первом созданном наборе параметров:

// Добавление принтера в созданный набор параметров печати plotConfig.ConfigName = plotConfig.GetPlotDeviceNames()[1];

// Получение списка форматов бумаги, доступных для выбранного принтера, и

// добавление формата бумаги в созданный набор параметров печати plotConfig.CanonicalMediaName =

plotConfig.GetCanonicalMediaNames()[1];

Здесь вы можете видеть пример получения перечня принтеров и форматов бумаги, доступных для документа, а также изменения значений параметров, отвечающих за принтер и формат бумаги:

- **ME METO A GetPlotDeviceNames() возвращает массив строк с на**званиями принтеров;
- метод GetCanonicalMediaNames() возвращает массив строк с названиями форматов бумаги;
- **свойство ConfigName хранит в себе название принтера;**
- свойство CanonicalMediaName хранит в себе название формата бумаги.

У читателя наверняка возникнет вопрос, какие еще параметры можно настроить и как это сделать. Для справки пробежимся по основным параметрам набора, которые мы можем менять через API в параллели с настройкой тех же параметров через интерфейс (рис. 2).

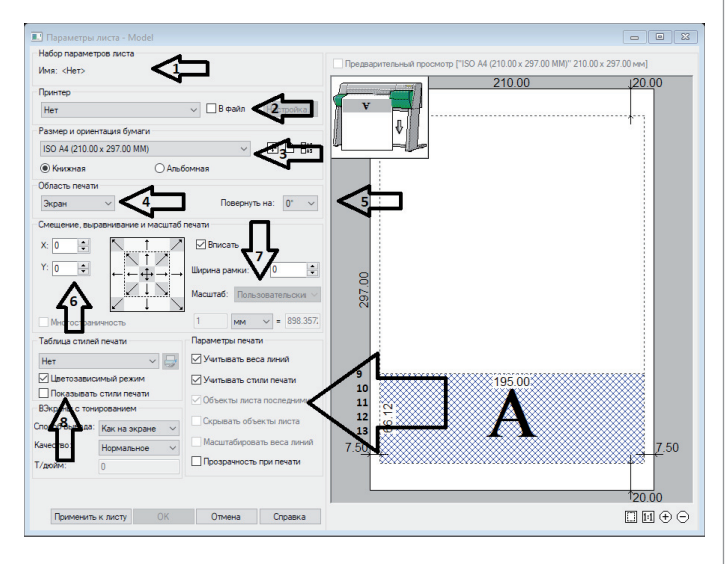

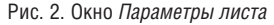

- 1. **Имя набора параметров листа:** задается при создании набора в методе Add(). Впоследствии изменить это имя через интерфейс не получится, а поменять его через API можно: plotConfig.Name = "NewName".
- 2. **Принтер:** задается свойством plotConfig.ConfigName. Название принтера для этого свойства получаем методом plotConfig.GetPlotDeviceNames(), который возвращает массив строк.
- 3. **Формат бумаги:** задается свойством plotConfig. CanonicalMediaName. Наименование формата бумаги для этого свойства получаем методом plotConfig. GetCanonicalMediaNames(), который возвращает массив строк.
- 4. **Область печати:** задается свойством plotConfig.PlotType. Область печати для этого свойства берем из перечисления OdaX.AcPlotType.
- 5. **Ориентация чертежа на листе:** задается свойством plotConfig. PlotRotation. Угол поворота для этого свойства берем из перечисления OdaX.AcPlotRotation.
- 6. **Положение левого нижнего угла чертежа относительно левого нижнего угла границы листа:** задается свойством plotConfig. PlotOrigin. В свойство нужно передать массив double с координатами X и Y.
- 7. **Масштаб печати чертежа:** задается свойством plotConfig. StandardScale. Значение масштаба для свойства берем из перечисления OdaX.AcPlotScale. Также можно установить пользовательский масштаб методом plotConfig. SetCustomScale(double Numerator, double Denominator).
- 8. **Стиль печати:** задается свойством plotConfig.StyleSheet. Стиль печати для свойства берем из массива строк, возвращаемого методом plotConfig.GetPlotStyleTableNames().
- 9. **"Учитывать веса линий":** задается свойством plotConfig. PlotWithLineweights. Переменная логического типа данных: при значении true веса линий будут учитываться, при значении false – нет.
- 10. **"Учитывать стили печати":** задается свойством plotConfig. PlotWithPlotStyles. Переменная логического типа данных: при значении true назначенный стиль печати будет учтен, при значении false – нет.
- 11. **"Объекты листа последними":** задается свойством plotConfig. PlotViewportsFirst. Переменная логического типа данных: при значении true объекты листа будут отображены на заднем фоне, при значении false – нет.
- 12. **"Скрывать объекты листа":** задается свойством plotConfig. PlotHidden. Переменная логического типа данных: при значении true объекты листа будут скрыты, при значении false – нет.
- 13. **"Масштабировать веса линий":** задается свойством plotConfig.ScaleLineweights. Переменная логического типа данных: при значении true веса линий будут отмасштабированы, при значении false – нет.

Последние три пункта списка предназначены только для листов – в пространстве модели изменение этих свойств через API не будет влиять на конечный результат, а через интерфейс в настройках параметров печати пространства модели их изменить невозможно.

### **Шаг 6. Копируем набор параметров листов из другого документа nanoCAD** во второй созданный набор "NewLayoutConfig".

В приведенном примере копируется набор параметров листов с названием "LayoutPlotConfig" из документа nanoCAD *nanoCAD\_configs.dwg,* расположенного в директории *C:\\Work*. В копируемом наборе задано два параметра:

- Принтер: Microsoft XPS Document Writer;
- Формат бумаги: Конверт №14, ориентация Книжная.

// Получение ссылки на документ, в котором сохранены нужные нам наборы

// параметров листов

HostMgd.ApplicationServices.Document docToCopy =

 HostMgd.ApplicationServices.Application.DocumentManager. Open("C:\\Work\\nanoCAD\_configs.dwg", true);

nanoCAD.Document comDocToCopy = docToCopy.AcadDocument as nanoCAD.Document;

// Получение ссылки на набор параметров листа, который нужно скопировать

## OdaX.IAcadPlotConfiguration configToCopy = comDocToCopy.PlotConfigurations.Item(0);

// Копируем набор параметров листа из одного документа в другой plotConfig1.CopyFrom((OdaX.AcadPlotConfiguration)configToCopy);

// Закрываем документ, из которого копировали набор параметров листа

docToCopy.CloseAndDiscard();

Здесь основное действие выполняет метод CopyFrom(), который принимает один параметр типа OdaX.AcadPlotConfiguration – набор параметров листов.

И это был последний пункт из перечня функций, которые должно выполнять наше приложение. Далее приведен полный текст программы .NET, которая в nanoCAD будет представлять собой команду *AddPlotConfiguration*.

public partial class Commands

 [Teigha.Runtime.CommandMethod("AddPlotConfiguration")] public void AddPlotConfiguration() {

// Получение ссылки на активный документ

 HostMgd.ApplicationServices.Document doc = HostMgd. ApplicationServices.Application.DocumentManager.MdiActiveDocument; nanoCAD.Document comDoc = doc.AcadDocument as nanoCAD.

Document;

{

 // Получение ссылки на редактор активного документа HostMgd.EditorInput.Editor ed = doc.Editor;

 // Добавление нового набора параметров печати к пространству модели документа

> OdaX.IAcadPlotConfiguration plotConfig = comDoc.PlotConfigurations.Add("NewModelSpaceConfig", true);

 // Добавление нового набора параметров печати к листам документа

> OdaX.IAcadPlotConfiguration plotConfig1 = comDoc.PlotConfigurations.Add("NewLayoutConfig", false);

 // Вывод в консоль nanoCAD наименований наборов параметров печати документа

 ed.WriteMessage("Наборы параметров листов документа '{0}' до изменения их параметров:", doc.Name);

foreach (var pc in comDoc.PlotConfigurations)

```
\{
```
 OdaX.IAcadPlotConfiguration config = pc as OdaX. IAcadPlotConfiguration;

 ed.WriteMessage("{0}:{1},{2},{3}", config.Name, config. ConfigName, config.CanonicalMediaName,config.PlotType);

 } ed.WriteMessage("");

> // Добавление принтера в созданный набор параметров печати plotConfig.ConfigName = plotConfig.GetPlotDeviceNames()[1];

 // Получение списка форматов бумаги, доступных для выбранного принтера, и

 // добавление формата бумаги в созданный набор параметров печати

## plotConfig.CanonicalMediaName = plotConfig.GetCanonicalMediaNames()[1];

 // Получение ссылки на документ, в котором сохранены нужные нам наборы

// параметров листов

 HostMgd.ApplicationServices.Document docToCopy = HostMgd.ApplicationServices.Application.DocumentManager. Open("C:\\Work\\nanoCAD\_configs.dwg", true); nanoCAD.Document comDocToCopy = docToCopy.AcadDocument as nanoCAD.Document;

 // Получение ссылки на набор параметров листа, который нужно скопировать

> OdaX.IAcadPlotConfiguration configToCopy = comDocToCopy.PlotConfigurations.Item(0);

 // Копируем набор параметров листа из одного документа в другой

plotConfig1.CopyFrom((OdaX.AcadPlotConfiguration)configToCopy);

 // Закрываем документ, из которого копировали набор параметров листа

# docToCopy.CloseAndDiscard();

 // Вывод в консоль nanoCAD наименований наборов параметров печати документа

 ed.WriteMessage("Наборы параметров листов документа '{0}' после изменения их параметров:", doc.Name); foreach (var pc in comDoc.PlotConfigurations) { OdaX.IAcadPlotConfiguration config = pc as OdaX.IAcadPlotConfiguration; ed.WriteMessage("{0}:{1},{2}", config.Name, config.ConfigName, config. CanonicalMediaName); } }

**Шаг 7. Компилируем наше приложение и загружаем в nanoCAD.** Теперь после запуска команды *AddPlotConfiguration* мы увидим в консоли сообщения, показанные на рис. 3.

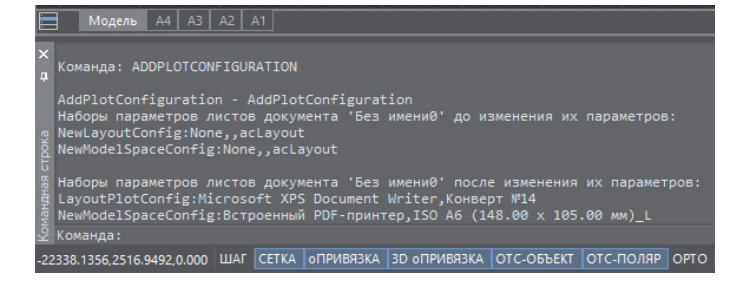

#### Рис. 3. Сообщения команды *AddPlotConfiguration*

}

Первый раз содержимое коллекции PlotConfigurations было выведено в консоль сразу после добавления в нее новых элементов.

Во второй раз содержимое коллекции выведено в консоль после изменения параметров в первой добавленной конфигурации и копирования во вторую добавленную конфигурацию значений параметров из другого документа. Следует обратить внимание, что методом CopyFrom() скопировалось также и название набора параметров.

Ради интереса можно проверить через пользовательский интерфейс nanoCAD изменения в окне *Диспетчер параметров листов*. Картина должна быть такой, как показано на рис. 4 и 5.

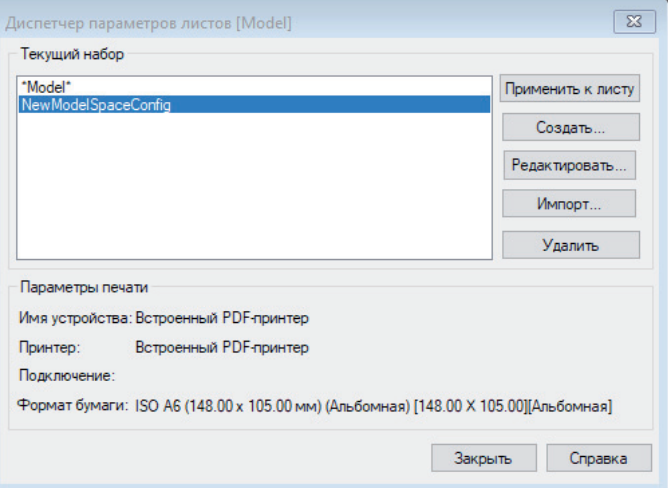

Рис. 4. Окно *Диспетчер параметров листов* для пространства модели

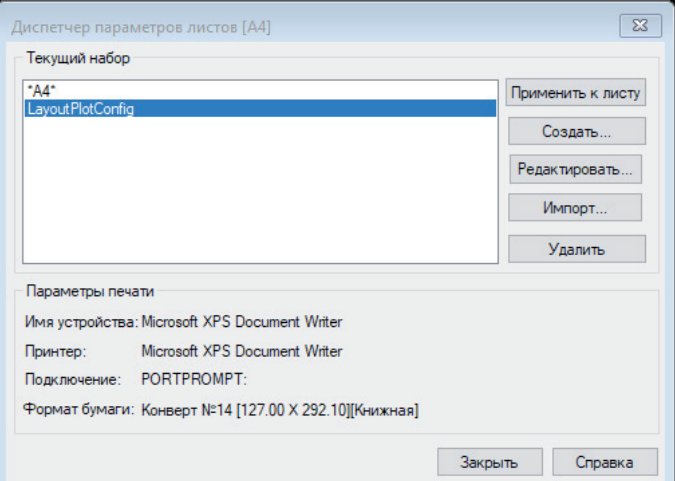

Рис. 5. Окно *Диспетчер параметров листов* для листа А4

Итак, в этой статье мы подробно разобрали процесс создания .NET-приложения, которое добавляет наборы параметров листов в документ nanoCAD, меняет в них параметры и копирует значения параметров из другого документа nanoCAD. Попутно был приведен пример получения перечня доступных принтеров и форматов бумаги. В следующей статье разберемся, как работать со стилями печати через API nanoCAD.

> *Светлана Мирончик, Клуб разработчиков nanoCAD ООО "Нанософт разработка"*